## **EDU Resource: Employer Auto Approval/Tags**

## **Table of Contents**

How do I set up Employer Auto [Approval?](#page-0-0) What is already being done within the [employer](#page-0-1) approval process? What do I need to do to get [started?](#page-0-2) How are tags added to [employers?](#page-2-0) What [constitutes](#page-3-0) a tag? What is the [difference](#page-3-1) between employer tags and flags?

## <span id="page-0-0"></span>**How do I set up Employer Auto Approval?**

● Check out this [Handshake](https://support.joinhandshake.com/hc/en-us/articles/360019055394-School-Settings-Auto-Approving-Employer-Requests) help article to learn more

### <span id="page-0-1"></span>**What is already being done within the employer approval process?**

- As part of Handshake's commitment to keeping users safe on the platform, we partner with the following security platforms:
	- [SIFT](https://support.joinhandshake.com/hc/en-us/articles/8083511439127)
	- o [Google's](https://support.joinhandshake.com/hc/en-us/articles/8721830375063) webrisk API
	- [Persona](https://support.joinhandshake.com/hc/en-us/articles/14526319908887-Validating-Employers-with-Persona)
- Learn more about our Trust and Safety team's manual employer validation process in this [Handshake](https://support.joinhandshake.com/hc/en-us/articles/12619180605719) help article.

### <span id="page-0-2"></span>**What do I need to do to get started?**

- 1. To enable Auto Approval, click on your name in the upper-right corner of the screen, then click School Settings, then click Employer Approval Preferences
- 2. Check the box next to "Auto approve all validated employer requests", then configure the Auto Approval settings:
	- Review and check the box for any employer tags that your institution would like to review prior to approval

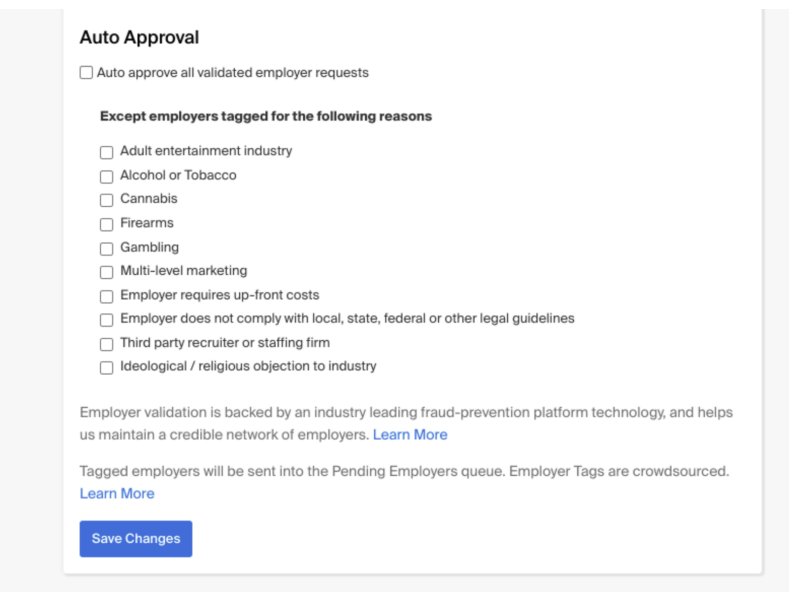

3. Click the blue Save Changes box to implement the configuration

**Note:** All new or updated settings saved will be applied to all new, incoming employer requests moving forward

*●* **Refer to the School Settings: [Auto-Approving](https://support.joinhandshake.com/hc/en-us/articles/360019055394-School-Settings-Auto-Approving-Employer-Requests) Employer Requests article to learn more**

#### **Revisit default auto approval settings**

● Configuring default [employer](https://support.joinhandshake.com/hc/en-us/articles/219132787-School-Settings-Default-Employer-Approval-Preferences-) approval settings will determine what roles (if any) an employer is automatically given when you approve them to connect with your institution

## **Default Roles**

Roles for Newly Approved Employers

- Post Events
- Post Jobs
	- Auto-Approve Jobs
	- □ Post Work Study Jobs

□ Post Interview Schedules

Auto-Approve Interview Schedules

*●* **Note:** These optional permissions can also be applied on individual employer accounts. On the Employer Approval page, you can review the company permissions set by your institution

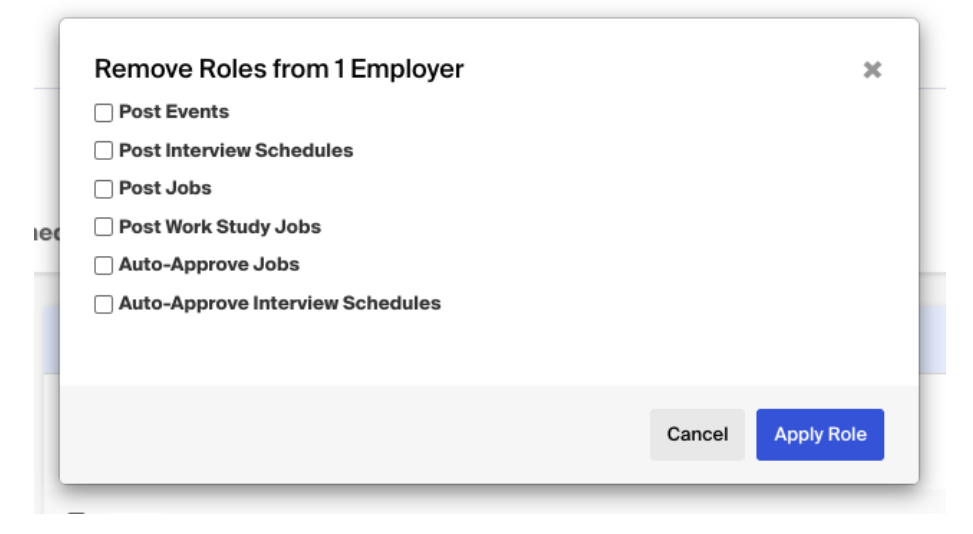

#### <span id="page-2-0"></span>**How are tags added to employers?**

- Employer tags are applied by our Trust & Safety team, preemptively, via keywords on company profiles. Tags are also generated through crowdsourcing. When an employer is declined by an institution they select a specific reason which then generates a corresponding tag associated with the employer profile. You can learn more in our Help Center article on [Employer](https://support.joinhandshake.com/hc/en-us/articles/360024477973-Employer-Tags) Tags.
- A majority of the employer tags are moderated by our Trust & Safety team. When an employer is declined and tagged with a moderated tag they go into a support queue for our Trust & Safety team to review, verify, and validate the tag. Here is a list of moderated tags:
	- Adult entertainment industry
	- Alcohol or Tobacco
	- Cannabis

- Firearms
- Gambling
- Multi-level marketing
- Third party recruiter or staffing firm
- Employer requires up-front costs
- There are two unmoderated employer tags that are applied automatically when an employer is declined and the reason is selected:
	- Ideological / religious objection to industry
	- Employer does not comply with local, state, federal or other legal guidelines

**Note**: These tags are unmoderated as they are highly variable between institution/city/state.

### <span id="page-3-0"></span>**What constitutes <sup>a</sup> tag?**

● Employer tag policies and definitions can be found in this **[Handshake](https://support.joinhandshake.com/hc/en-us/articles/360024477973-Employer-Tags) Help Article**.

### <span id="page-3-1"></span>**What is the difference between employer tags and flags?**

● The Handshake help article EDU: [Flags](https://support.joinhandshake.com/hc/en-us/articles/12106660570775) vs. Tags helps differentiate between flagging an employer for fraud/abuse and adding an employer tag related to moral, ethical, legal policy.